# **Exporting a Payroll Data File**

The following instructions detail how to export payroll information from Firehouse and save the results as an ASCII text file that can then be imported into the Springbrook payroll system.

### **Payroll Q&A Using the Springbrook Employee Time Sheet**

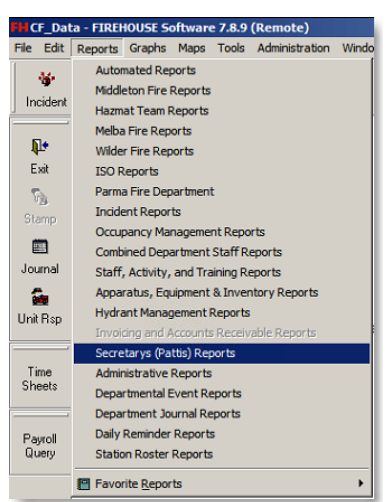

To locate the **Springbrook Employee Time Sheet**, go to **Reports** in the upper left hand screen and click on it.

Next double click on **Secretary (Patti's) Reports** to open the report group.

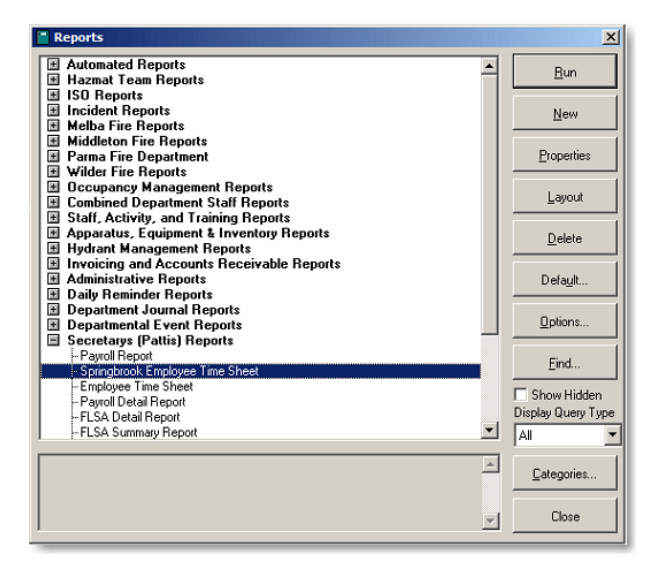

After **Secretary (Patti's) Reports** opens, double click on the **Springbrook Employee Time Sheet** or highlight **Springbrook Employee Time Sheet** and click on the **Run** button to start using the report.

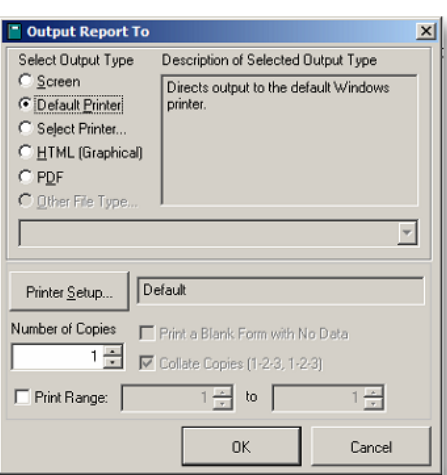

After selecting the needed Springbrook Employee Time Sheet report, the **Output Report To** screen will open up.

Select the **Default Printer** option and then select the **OK** button to print the report.

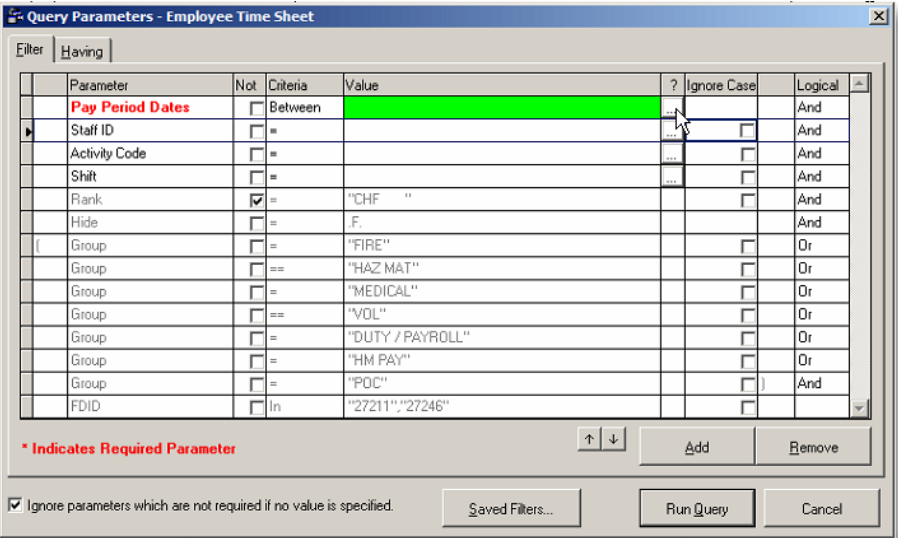

After clicking on the **OK** button, the query parameters screen will open up. It is required that a date range be entered in the **Pay Period Dates** filter.

To enter the payroll period date click on the 3‐dot box to the right of the green box.

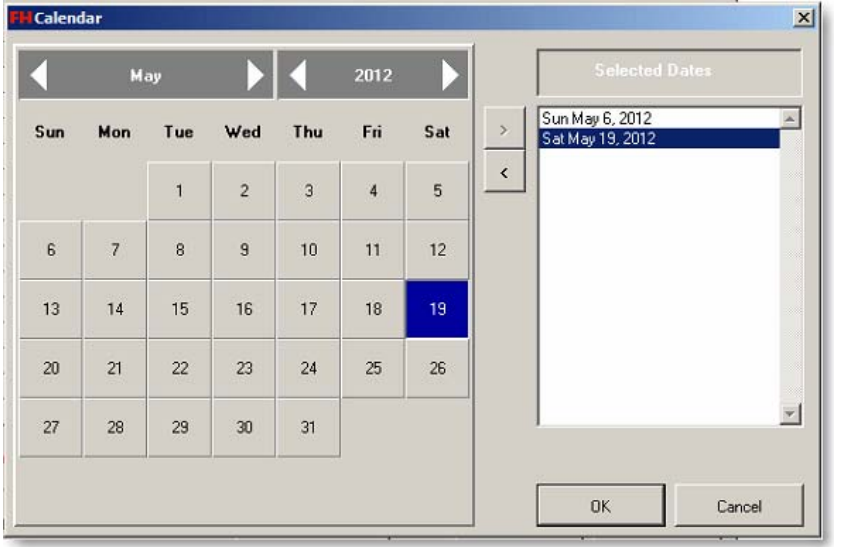

After clicking on the 3‐dot box, the calendar screen will open. Double click on the dates you wish to enter into the **Selected Dates** field.

*An alternative method is click on the dates you want and then use the > arrow button between the calendar and the selected dates field to move the dates over.*

Once the two dates have been selected, click on the **OK** button to return to the query parameter screen.

Once you return to the query parameter screen, select the **Run Query** button. The report will now be sent to the printer that is set as your specified default printer.

When you are satisfied that payroll information for the pay period is correct, proceed to Step 2 to continue exporting payroll information out of Firehouse. If you encounter problems with any payroll information, go to the appropriate staff activity *record and correct the problem before creating the export file.*

## **Creating the Payroll File**

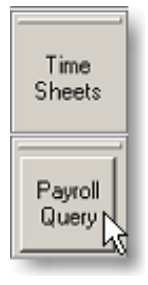

Find the **Payroll Query** button located in along the left side of the screen and select it with the left mouse button.

The query is designed to automatically calculate a two week payroll period, based from the date the query is run. It is important that the query be ran on a payroll Monday otherwise the query results will be incorrect.

## **FIREHOUSE USER MANUAL**

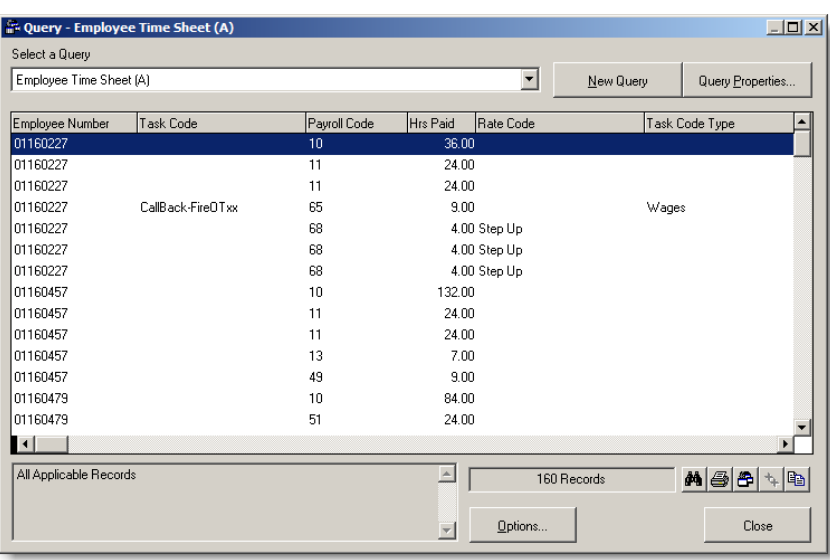

After the query runs, the screen on the left will appear with two weeks' worth of payroll data.

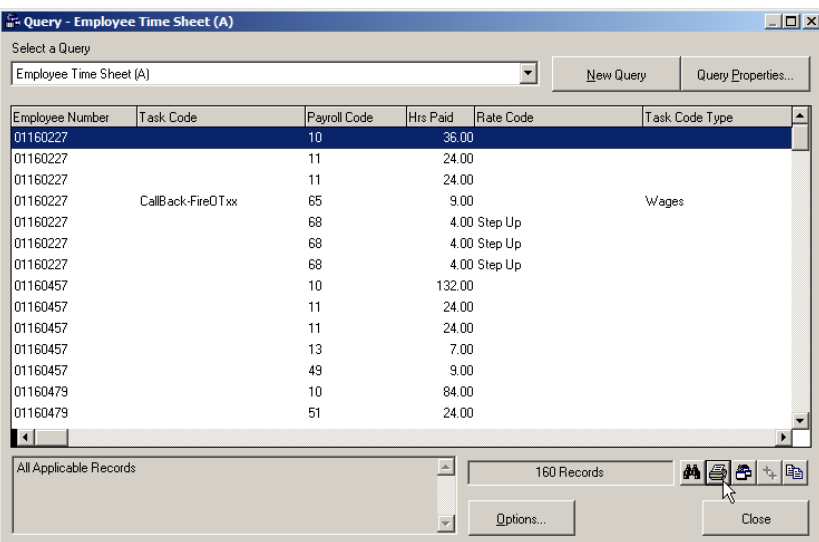

After the query finishes searching for all matching records, the next step in the process is to save these results in an ASCII file so they can be imported into Springbrook.

To do this, start by clicking on the **Printer** icon located in the bottom right hand corner of the query screen.

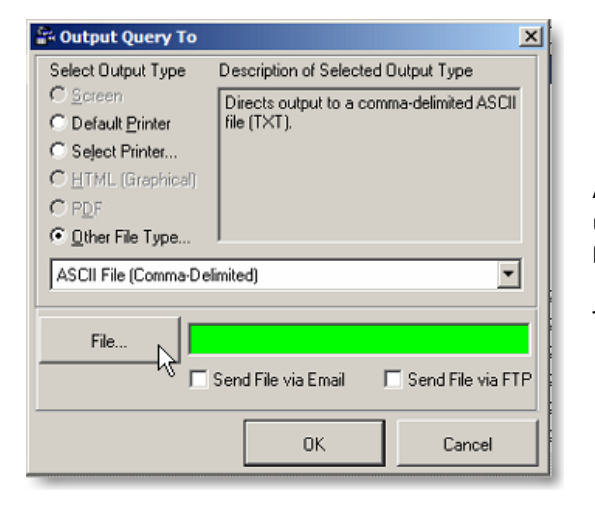

After clicking on the printer icon, the **Output Query To** screen will open up. Select the **Other File Type** button and leave the file output as **ASCII File (Comma‐Delimited)**.

To save the file in the proper location, select the **File** button.

up, in the left

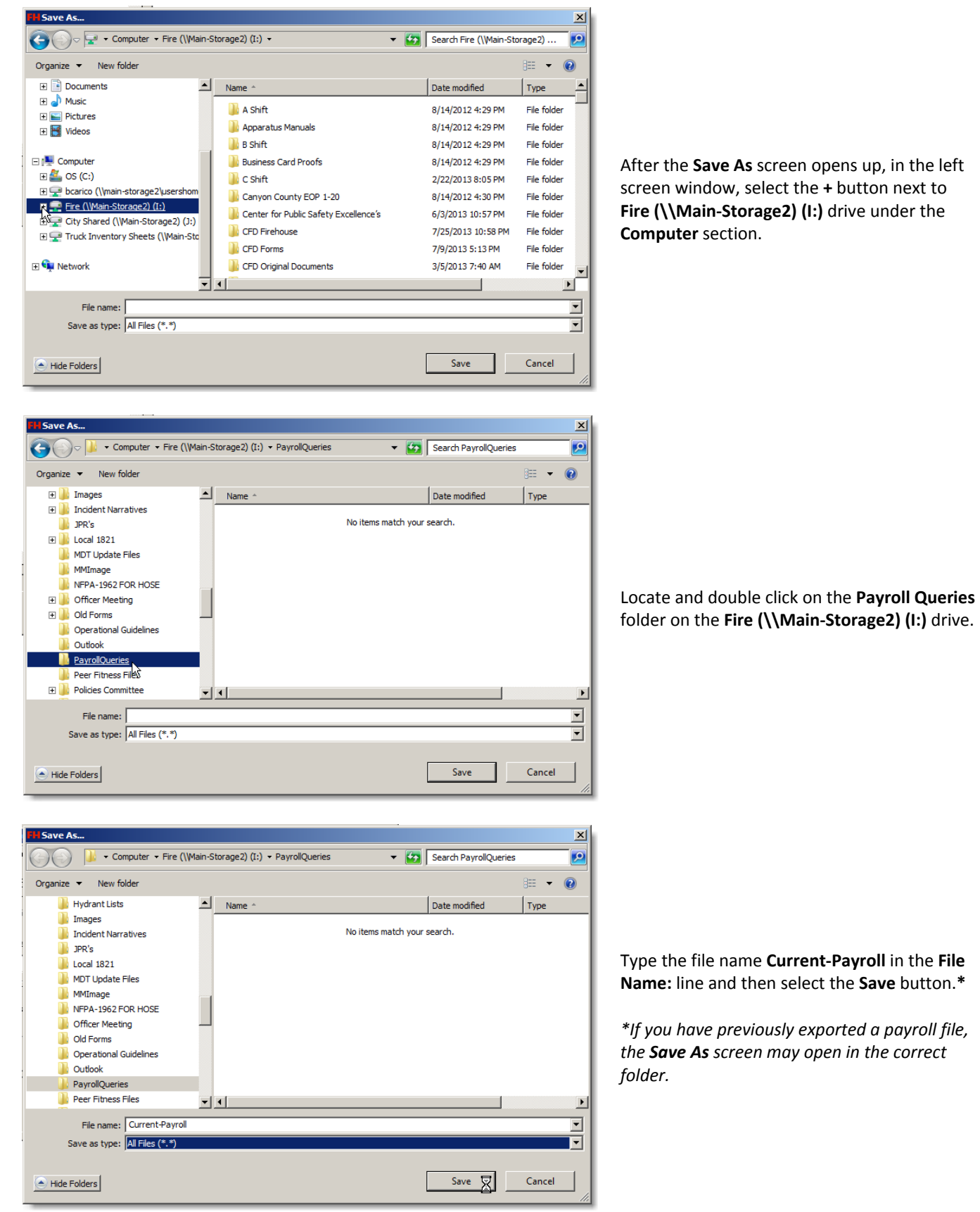

## **FIREHOUSE USER MANUAL**

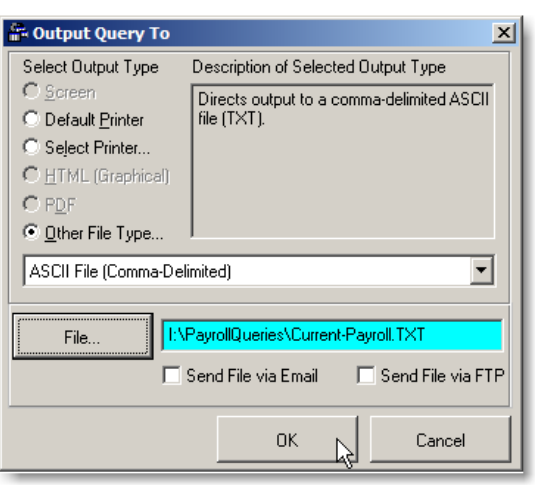

After you have clicked on the **Save** button in the previous screen, you will be returned back to the **Output Query To** screen.

Select the **OK** button to finish the process of saving the data export file.

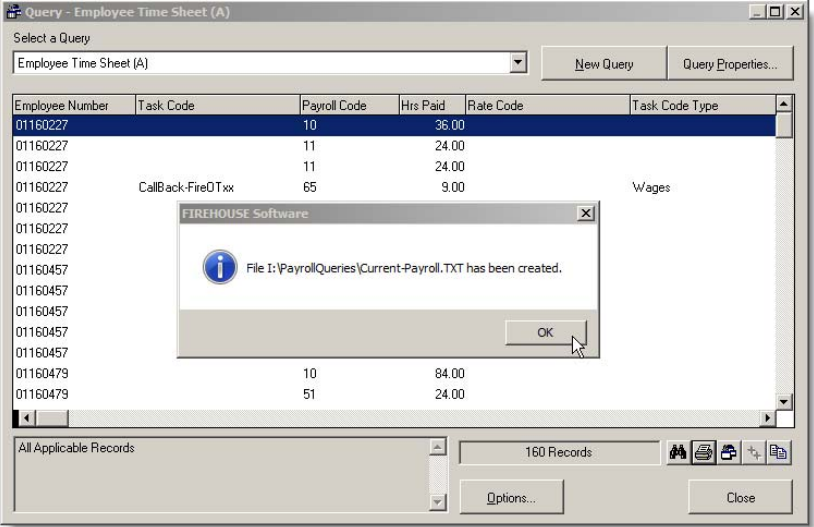

After the file is saved, a screen will open up informing you that the file has been created.

Select the **OK** button to close this screen. Next select the **Close** button on the query screen to close out the query results screen.

You are now finished with the Firehouse export part of the payroll process.

Once you have completed exporting the payroll file, you will be ready to import the payroll records into the Springbrook system; reference *Importing Firehouse Payroll Data Files into Springbrook*